# **VANTRUE**  3-Kanal Smart Sprachbedienungs-Dashcam

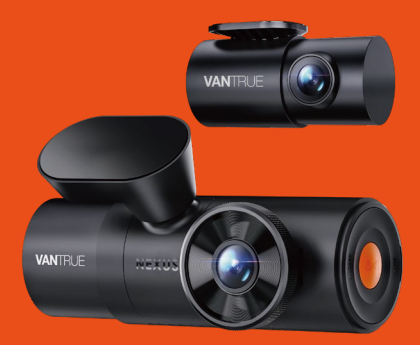

# Nexus 4 Pro (N4 Pro) **Handbuch**

## Hey, find us here:

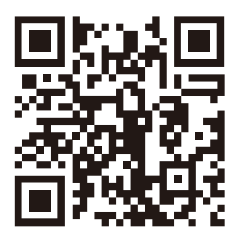

#### **VANTRUE**

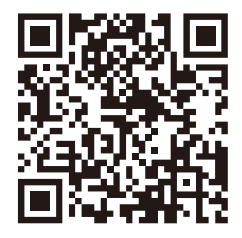

facebook

www.vantrue.net/contact facebook.com/vantrue.live

# **VERZEICHNIS**

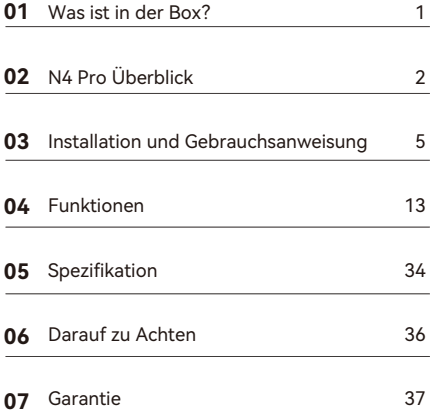

# **Hinweise zur Sicherheit und Verwendung dieses Produkts:**

- Bitte lesen Sie vor dem Gebrauch der Dashcam das Handbuch sorgfältig durch. 1.
- Die Dashcam muss eingeschaltet sein, um ordnungsgemäß zu funktionieren. 2.
- Um Fahrsicherheit willen bitte bedienen Sie während der Fahrt weder die Dashcam noch schauen Sie sich Aufnahmen der Dashcam an. 3.
- Bitte legen Sie eine microSD-Karte mit ausreichenden Schreib- und Lesegeschwindigkeiten ein, um die Dashcam ordnungsmäßig zu bedienen. 4.
- Demontieren Sie bitte weder das Gehäuse der Dashcam noch reparieren Sie sie selbst. Bitte wenden Sie sich ans Support-Team Vantrues, wenn Sie Fragen nach unseren Produkten hätten. 5.
- Bitte bringen Sie die Dashcam an eine geeignete Stelle an, damit sie keine Sehstörung während der Fahrt darstellt. 6.
- Bitte achten Sie beim Gebrauch der Dashcam auf eine geeignete Umgebung. Schützen Sie sie vor zu hohen Temperaturen und Feuchtigkeit, damit sie reibungslos funktioniert. 7.
- Bitte aktualisieren Sie für bessere Benutzererfahrung das Firmware der Dashcam. Um das neuste Firmware herunterzuladen und zu installieren, besuchen Sie bitte unsere offzielle Webseite oder benutzen Sie das OTA-Feature, über das einige Gerätemodelle verfügen. 8.
- Bitte montieren Sie die Dashcam nicht an der Windschutzscheibesstelle direkt vor dem Fahrer, um mögliche Beschädigungen im Fall des Lösens der Dashcam von der Windschutzscheibe zu vermeiden. 9.
- 10. Bitte beachten Sie, dass die Verbindung zur App

möglicherweise nicht möglich ist, wenn Sie CarPlay oder Android Auto verwenden;

11. Bitte halten Sie beim Gebrauch der Dashcam Gesetze und Vorschriften Ihres Staates (oder Landes oder Provinz) ein.

# **1. Was ist in der Box?**

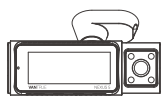

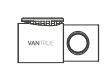

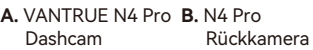

↶

 $\mathcal{L}$ 

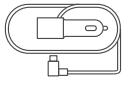

Dashcam

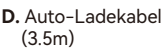

**E.** N4 Pro Rückkam erakabel (6m)

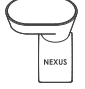

**C.** GPS Halterung

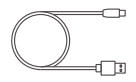

**F.** USB C Datenkabel (1m)

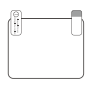

**G.** Elektrostatische **H.** Brecheisen Aufkleber  $(2$  Blatt)

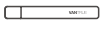

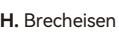

**I.** Staubfreies Tuch

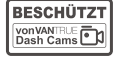

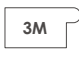

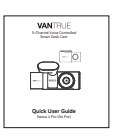

**J.** Warnaufkleber (2 Stück)

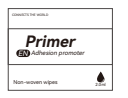

**M.** Hilfsklebstoffe

**K.** 3M Klebstoff (2 Stück) **L.** Kurzanleitung

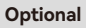

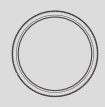

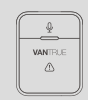

# CPL Filter Fernbedienung

# **2. N4 Pro Überblick**

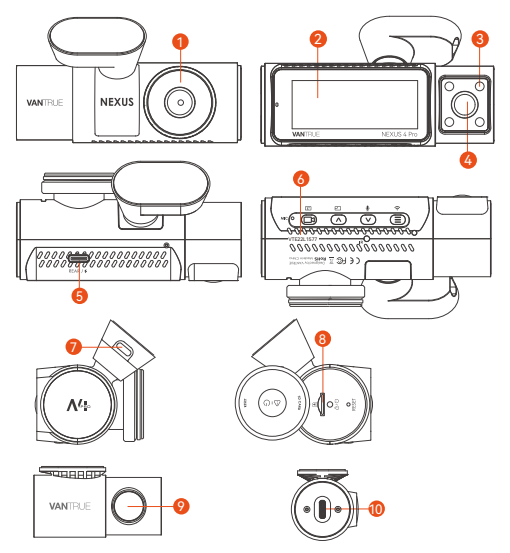

- 1. Frontkamera
- 2. 3.19" IPS screen
- 3. IR Lampe
- 4. Innenkamera
- 5. USB-C Anschluss
- 6. Seriennummer
- 7. GPS-Halterung Anschluss
- 8. Speicherkartensteckplatz
- 9. Rückkamera
- 10. USB-C-Anschluss der Rückkamera

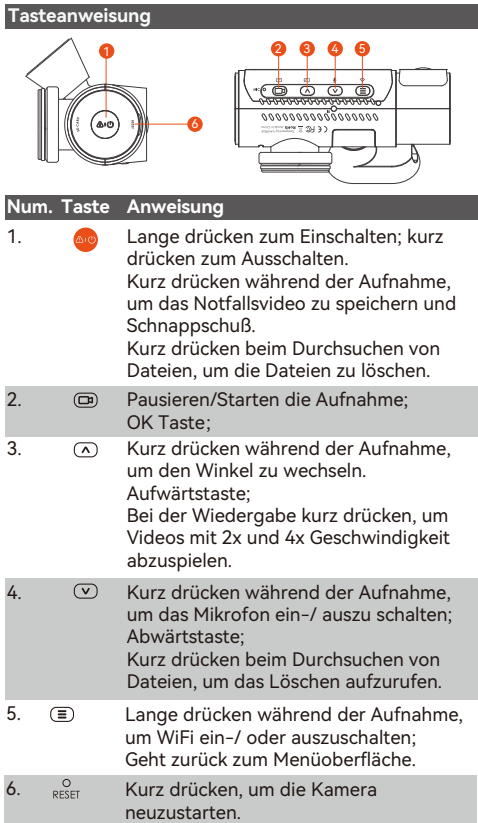

### **LED Licht Beschreibung**

Grünes Licht ist immer sichtbar Im Standby Status

Grünes Licht blinkt Wird gefilmt...

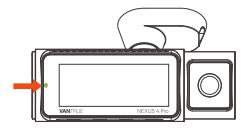

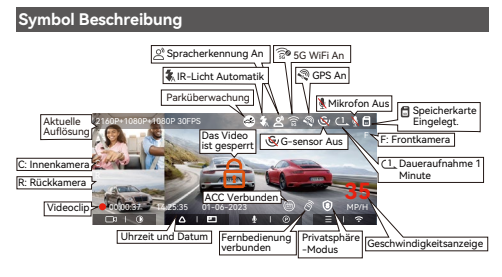

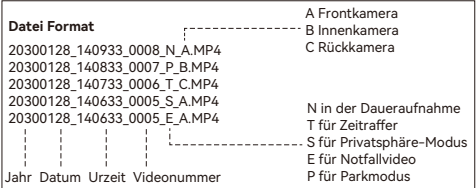

# **3. Installation und Gebrauchsanweisung**

# **3.1 Installation der Speicherkarte**

Setzen Sie gemäß der gezeigten Anleitung die Speicherkarte ein (Speicherkartenkapazität: 32GB-512GB, Anforderungen an die Kartengeschwindigkeit: U3/Class10/A2) und schieben Sie die Speicherkarte in den Kartensteckplatz, bis der Kartensteckplatz ein ,, Klick" macht.

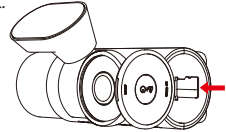

Wenn ,,Kartenfehler" auf dem Bildschirm anzeigt, rufen Sie ,,System Einstellung" auf, wählen ,,Formatieren", bis die Meldung ,,Erfolgreich formatiert" angezeigt wird.

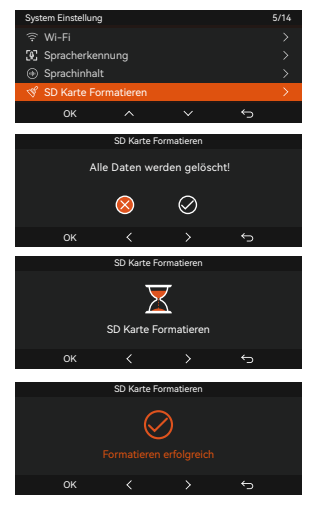

#### **Hinweis:**

- Die Dashcam hat strenge Anforderungen an die Geschwindigkeit der Speicherkarte. Wenn die Kartengeschwindigkeit zu niedrig ist, können Probleme wie fehlende Dateien, häufige Fehler auf Speicherkarten und ungewöhnliche Aufnahmedateien auftreten. Anforderungen an die Kartengeschwindigkeit: U3/Class10/A2, VANTRUE-Speicherkarte werden empfohlen.
- Es wird empfohlen, die Speicherkarte einmal im Monat zu formatieren.
- Trennen Sie die Speicherkarte während der Aufnahme nicht direkt, um den Verlust wichtiger Videoaufnahmen zu vermeiden.

# **3.2 Dashcam installieren**

### **3.2.1 Halterung installieren**

Schieben Sie die Halterung gegen den Anschluss der Kamera, bis die Halerung verbunden ist.

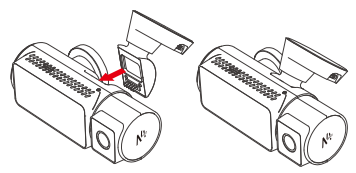

# **3.2.2 Das Autoladekabel anschließen**

USB C Anschluss des Kabels an der GPS Halterung, die andere an den zigaretten-anzünder.

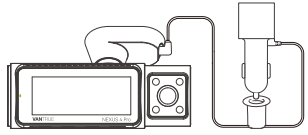

# **3.2.3 Finden passende Installationsort**

Vor der Installieren, schalten Sie die Dashcam ein und prüfen Sie, ob der Winkel geeignet ist.

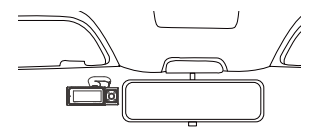

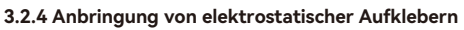

Kleben Sie elektrostatischen Aufkleber.

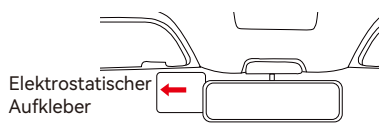

**Hinweis:** Bitte wählen Sie eine geeignete Position auf der Windschutzscheibe und reinigen es. Entfernen ① Seite zuerst, dann befestigen es an der Windschutzscheibe. Anschließend entfernen ②Seite, um mit Dashcam zu verbinden.

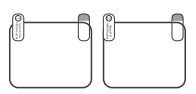

# **3.2.5 Frontdashcam Installieren**

Befestigen Sie die Halterung am elektrostatischen Aufkleber.

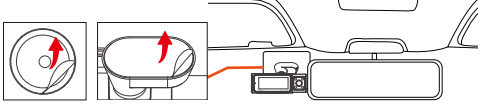

**Hinweis:** Um die Festigkeit der Halterung zu erhöhen, können Sie vor der Installation die Hilfsklebstoffe in der Montageposition verwenden.

## **3.2.6 Einbau der Rückkamera**

Nach dem Einschalten finden Sie eine korrekte Position und befestigen die Rückkamera an der hinteren Windschutzscheibe.

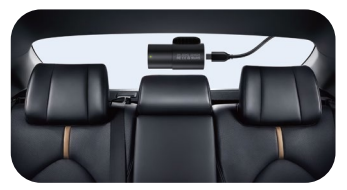

#### **Anmerkung:**

- Vermeiden Sie bei der Installation der Rückfahrkamera die Entnebelungslinie.
- Nach der Installation der Rückfahrkamera können Sie ein staubfreies Tuch verwenden, um das Objektiv zu reinigen.
- Innen-und Rückkamera können 45° und 360° nach oben und unten verstellt werden.

# **3.2.7 Verkabelung**

Autoladekabel: Stopfen Sie den Draht in den Dampfdichtmittelstreifen und folgen der Position des Co-Piloten zum Zigarettenanzünder.

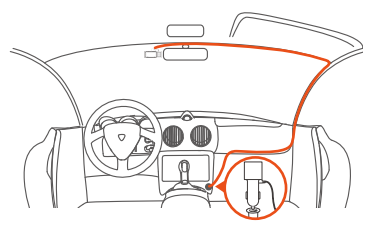

**Rückkamerakabel:**Ordnen Sie das Kabel der Rückfahrkamera von der Frontscheibe zur Heckscheibe, wie in das Bild unten,

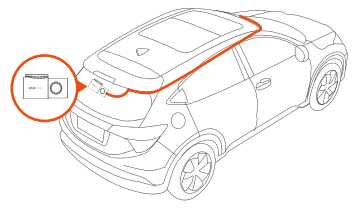

## **3.3 APP-Download**

Bitte scannen Sie den unten stehenden QR-Code mit Ihrem Mobiltelefon, um die Vantrue APP herunterzuladen und zu installieren.

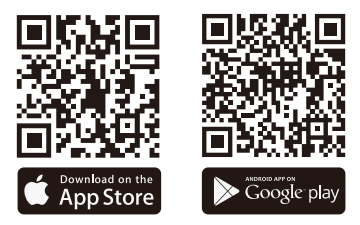

**Hinweis:** im WiFi Modus kann diese Funktionen wie Echtzeit-Videovorschau, Einstellungen auf Handy, Dateien mit 0 Verkehr-Download und Wiedergeben erreicht werden. Aber GPS-Tracking und Videoteilen hängen vom Internet ab (das Dashcam-WLAN muss ausgeschaltet sein).

#### **3.4 WiFi Verbindung**

Das WLAN ist standardmäßig eingeschaltet und dauert 10 Minuten. Ohne Verbindung wird es sich danach ausschalten.

Laut der Anweisung verbinden Sie WiFi schritte für Schritte.

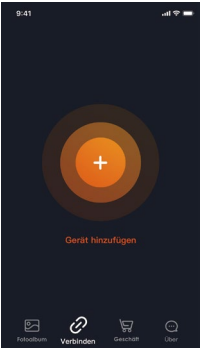

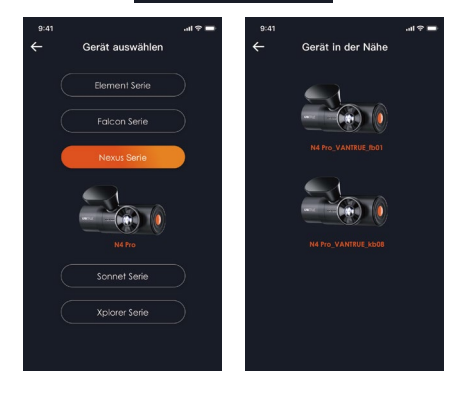

#### **Hinweis:**

- Die WLAN-Verbindung muss die WLAN Funktion des Mobiltelefons aktivieren.
- Das anfängliche WLAN-Passwort gilt nur für die erste Anmeldung. Um Sicherheitsrisiken auszuschließen, werden die Nutzer gebeten, das Initialpasswort rechtzeitig nach der erstmaligen Anmeldung zu ändern.
- Das anfängliche WLAN-Passwort lautet 12345678. Wenn der Benutzer das Passwort vergisst, kann er das Passwort auf 12345678 durch Reset wiederherstellen.

#### l ive Verschau ෬ Einstellen Kilometerstatistik Linsenkorre-**3.3 APP Verbindung** kturlinie Vollbild  $\frac{1}{\ln n}$  $\overline{H}$ Aufnahme Mikrofon starten/ pausieren Kamerabildschirm wechseln SchnappschussFotoalbum

**3.5 APP-Verbindung**

Im APP-Livevorschau Modus gibt es folgende Funktionen:

- Videovorschau: Sie können es im Vollbildmodus abspielen oder den Kamerabildschirm wechseln.
- Video wiedergeben: Sie können die aufgenommenen Videos oder Fotos in der APP sehen.
- Video-Download: Sie können Videos oder

Bilder herunterladen. Nachdem Sie das Video heruntergeladen haben, spielen Sie es in der lokalen Datei der App ab, um den GPS-Track des Videos anzuzeigen.

- Schnappschuss: Erfassen Sie Bilder während der APP-Livevorschau.
- Kilometerstatistik: Klicken Sie hier, um die Kilometerinformationen herunterzuladen.
- Linsenkorrekturlinie: Korrigieren Sie die Linsenbalance durch die präzise Kreuzlinie, damit das Videobild nicht verzerrt wird.
- OTA-Upgrade: Aktualisieren Sie die N4 Pro-Dashcam über die APP des Mobiltelefons, siehe 4.2.12 für Details.

# **3.6 APP Upgrade**

Öffnen Sie die "Vantrue"-App, verbinden Sie das WLAN der Dashcam, gehen Sie zu "Einstellungen > Info > Neue Version erkennen".

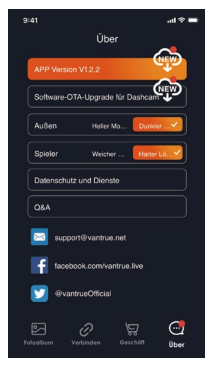

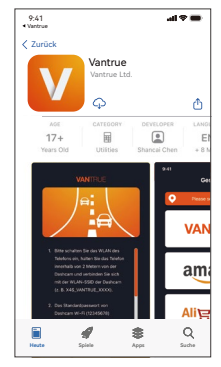

# **4. Funktionen**

# **4.1 Menüliste**

N4 Pro hat drei Menüs: Video Einstellung,System Einstellung und Datei.

Drücken Sie ( $\Box$ ), stoppen die Aufnahme, dann drücken um die Menüeinstellungen aufzurufen.

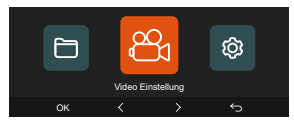

# **A. Video-Einstellungen:**

### **-Auflösung:**

# **Front+Kabine+Rück:**

2160P+1080P+1080P 30FPS 2160P+720P+720P 30FPS 1440P+1080P+1080P 30FPS 1440P+720P+720P 30FPS 1080P+1080P+1080P 30FPS 1080P+720P+720P 30FPS 720P+720P+720P 30FPS

#### **Front+Rück:**

2160P+1080P 30FPS 2160P+720P 30FPS 1440P+1080P 30FPS 1440P+720P 30FPS 1080P+1080P 30FPS 1080P+720P 30FPS 720P+720P 30FPS

#### **Front+Kabine:**

2160P+1080P 30FPS 2160P+720P 30FPS 1440P+1080P 30FPS 1440P+720P 30FPS 1080P+1080P 30FPS 1080P+720P 30FPS 720P+720P 30FPS

#### **Front:**

3840x2160P 30FPS 2560x1440P 30FPS 1920x1080P 30FPS 1280x720P 30FPS

**-Daueraufnahme:** 4 Optionen: Aus, 1 Minute, 3 Minuten, 5 Minuten.

**-Infrarot LED: Autom /Aus/AN.** 

**-G-Sensor:** Wählen Sie die gewünschte Ebene des G-Sensors aus, von 3 Richtungen (Vorne + Hinten/Links + Rechts/Oben + Unten) und 6 Stufen 1/2/3/4/5/Aus

einstellen. Standardstufe 3.

**-Privatsphäre-Modus:** Standardmäßig AUS, und Sie können es aktivieren.

**-Audio:** AUS/AN.

**-Belichtung:** Der Standardwert ist +0,0. Stellen Sie die Belichtung des Objektivs ein.

**-REC-Licht:** Standard AN, stellen Sie die REC-Licht AN oder AUS ein.

**-HDR:** Standardmäßig geöffnet, bessere Balance des Videoeffekts, Sie können schließen.

**-Bildschirm umdrehen:** Standard ist aus. Sie können den Videobildschirm nach oben und unten drehen (180 Grad).

**-Spiegelbild:** Es ist standardmäßig eingeschaltet. Das Bild der Rückfahrkamera wird im Spiegelmodus angezeigt.

**-Nummernschild:** Es kann ein 9-stelliges Kennzeichen eingestellt werden, das im Wasserzeichen des Videos zu sehen ist.

**-Stempel:** Anzeige von Uhrzeit und Datum,

VANTRUE-Markenname, Kfz-Kennzeichen, GPS-Standortinformationen und Fahrzeuggeschwindigkeit im Video, alles standardmäßig aktiviert.

**-Zeitraffer:** Standard Aus, optionen: 1 FPS/5 FPS/10 FPS/15 FPS.

**-Parkmodus:** Sie können den gewünschten Parkmodus auswählen, einschließlich Kollisionserkennung / Bewegungserkennung / Modus mit niedriger Bitrate / Niedriger Framerate-Modus / AUS.

**-Sternenlicht Nachtsicht beim Parken:** Standard ist eingeschaltet. Es kann den Videoeffekt von im Parkmodus optimieren.

**-Überwachungsbereich:** Die vordere und hintere Bereichs können separat eingestellt werden. **-Kilometerstatistik:** Standard AN, Fahrkilometerinfor-

mationen aufzeichnen. Daten können über die Kilometerstatistikfunktion in der APP exportiert werden.

**-GPS Einstellung:** GPS ist standardmäßig aktiviert. Hier werden GPS-Schaltereinstellungen, Geschwindigkeitseinheitseinstellungen und GPS-Informationen eingestellt

#### **B. System Einstellung**

**-Sprache:** Englisch, Französisch, Spanisch, Deutsch, Italienisch, Chinesisch, Russisch, Japanisch, Polnisch kann eingestellt werden.

-Wi-Fi: 2.4G/5G Hz, 5G Standard.Im WiFi Modus kann die Kamera durch APP Auf Handy gesteuert.Das WLAN ist standardmäßig eingeschaltet und dauert 10 Minuten. Ohne Verbindung wird es sich danach ausschalten. **-Spracherkennung:** Die Standardempfindlichkeit ist Standard. Sie können Optionen wie niedrig / hoch / Standard / Aus wählen.

**-SprachInhalte:** Spracherkennungsbefehle. Nur Englisch, Sie können verschiedene Befehle verwenden, um die Kamera fernzusteuern.

**-SD Karte formatieren:** Alle Daten auf der Speicherkarte formatieren.

**-Formatierungsmeldung:** Sie können wählen, ob Sie nach 15 Tagen oder 1 Monat erinnert werden möchten, und 15 Tage oder 1 Monat ab dem festgelegten Datum berechnen. Wenn die Zeit abgelaufen ist, können Sie "OK" zum Formatieren oder "Nächste" wählen.

**-Datum & Uhrzeit:** Es gibt zwei Möglichkeiten, Uhrzeit und Datum einzustellen:

1. Automatische GPS-Update; GPS aktualisiert automatisch das Datum und die Uhrzeit basierend auf Ihrer Zeitzone, daher müssen Sie zuerst die richtige Zeitzone auswählen;

2. Manuelle Einstellung von Datum / Uhrzeit.

3. Automatische Umstellung Sommer- / Winterzeit: standardmäßig ausgeschaltet.

\* Diese Funktion ist nur in Nordamerika verfügbar und kann bei Verwendung in anderen Regionen zu

Zeitfehlern führen.

**-Bildschirmschoner:** Standardmäßig Aus.30Sek. /1Min. /3Min zu Optionen.

**-Geräteton:** Die Standardlautstärke ist 2, die niedrigste 0 und die höchste 6.

**-Warnton:** Je nach Situation ist die Dashcam mit 5 Arten von Aufforderungstönen eingestellt, nämlich Ein-/Ausschaltton, Tastenton, Sperrton, Formatierungston und ungewöhnlicher Aufnahmeton. Standardmäßig aktiviert.

**-Frequenz:** je nach Region zwischen 50 Hz oder 60 Hz wählen.

**-System Info:** Überprüfen Sie das aktuelle Modell, die Firmware-Version und die offizielle Website von Vantrue.

**-Zertifizierungen:** Überprüfen Sie alle von der Dashcam bestandenen Zertifikate.

**-Standardeinstellung:** Setzen Sie das Gerät auf die Werkseinstellungen zurück.

#### **C. Dateien**

Überprüfen Sie die von der Kamera aufgenommenen Videos und Fotodateien.

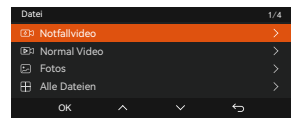

**-Notfall:** Ereignisvideos, die durch G-Sensor- Aktivität erkannt oder vom Benutzer manuell gesperrt wurden.

20300128\_140633\_0008\_E\_A.MP4 20300128\_140633\_0008\_E\_B.MP4

20300128\_140633\_0008\_E\_C.MP4

**-Normal:** Dieser Ordner speichert Loop-Videos,

Parkmodus-Videos und Zeitraffer-Videos,Privatsphäre-Modus.

Daueraufnahme:20300128\_140633\_0008\_N\_A.MP4;

Parkmodus: 20300128\_140633\_0007\_P\_A.MP4; Zeitraffer Modus: 20300128\_140733\_0006\_T\_A.MP4。 Privatsphäre-Modus: 20300128\_140633\_0005\_S\_A.MP4 **-Foto:** Fotodatei.Format: 20210128\_140633\_0001A.JPG **-Alle:** Alle Dateien können angezeigt werden. **Hinweis:** Das Suffix A steht für die von der Frontkamera aufgenommenen Dateien, das Suffix B für die von der Kabinekamera aufgenommenen Dateien, C für die Rückkamera.

#### **4.2 Wichtige Funktionen**

#### **4.2.1 Daueraufnahme**

Die Dashcam wechselt nach dem Einschalten automatisch in den Loop-Aufnahmemodus. Der normale Videoordner belegt 70% des Gesamtspeichers. Wenn der Ordner 70% der Gesamtkapazität erreicht, überschreibt die neue Datei automatisch die Originaldatei. Nachdem diese Funktion aktiviert wurde, überschreibt die Videodatei automatisch die Schleife, um die Aufnahme nicht zu stoppen, wenn sie während der Fahrt voll ist.

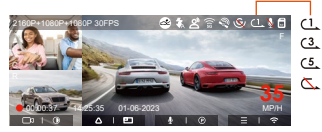

#### **Note:**

- Der normale Betrieb der Daueraufnhamefunktion hängt stark von der Geschwindigkeit der Speicherkarte ab. Formatieren Sie die Speicherkarte daher regelmäßig, um Probleme wie übermäßige Speicherkartendateien und Kartenalterung zu vermeiden, die sich auf die normale Daueraufnhame auswirken.
- Bitte überprüfen Sie regelmäßig das Loop-Aufzeich-• nungsvideo, um zu vermeiden, dass das erforderliche Video durch die Schleife überschrieben wird.
- Wenn Sie die Daueraufnhame deaktivieren, funktioniert die Videosperrfunktion nicht mehr
- Nachdem die Daueraufnhame ausgeschaltet wurde, beträgt die Dauer jedes Videos 20 Minuten, und die Aufnahme wird beendet, wenn die Kapazität der Speicherkarte voll ist.

#### **4.2.2.Notfallaufzeichnung**

Während des Fahrens können Sie das aktuelle Video unter besonderen Umständen manuell oder automatisch sperren. Zum manuellen Sperren müssen Sie nur  $\bullet$  drücken, um das aktuelle Video zu sperren und aufzunehmen. Das Schnappschuß kann auch erreicht

werden.

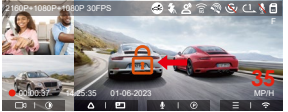

Das automatische Sperren löst sich aus, wenn die Kamera die Vibration erkennt.Das Video wird im Notfallordner gespeichert.

Sie können auch drücken, um mehrmals Schnappschuß aufzunehmen.

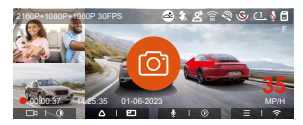

#### **Notiz:**

- Die Empfindlichkeit des Auslösens des automatischen Sperrens wird durch die Empfindlichkeit der Kollision bestimmt. Je höher die Empfindlichkeitseinstellung, desto größer ist die Wahrscheinlichkeit, ausgelöst zu werden.
- Die Gesamtkapazität der Notfallsvideodatei macht 30% der Gesamtkapazität der aktuellen Speicherkarte aus. Wenn die Notfallsvideodatei die Obergrenze

erreicht, überschreibt die neue Notfallsvideodatei automatisch die ursprüngliche Ereignisvideodatei. Es wird empfohlen,

Ihre Notfall-Videodateien regelmäßig zu überprüfen und zu speichern, um Verluste zu vermeiden.

• Die Sperraufnahme wird in keiner der folgenden Situationen ausgelöst: Schalten Sie die Daueraufnahme aus oder schalten Sie die Zeitraffer-Aufnahme ein.

#### **4.2.3 Parken bei Sternenlicht-Nachtsicht**

Um die Sicherheit beim Parken bei Nacht zu erhöhen, nutzen wir die Linsenleistung in Kombination mit der Sternenlicht-Nachtsichttechnologie voll aus, um den Nachtsichteffekt im Parkmodus zu verbessern. Diese Funktion ist standardmäßig aktiviert, sie wird nur nach dem Aufrufen des Parkmodus ausgelöst und hat keinen Einfluss auf die normale Aufnahme (Daueraufnahme).

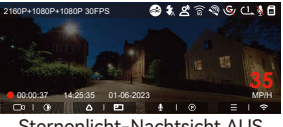

Sternenlicht-Nachtsicht AL

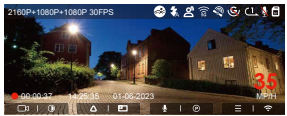

Sternenlicht-Nachtsicht AN

# **4.2.4 Überwachungsbereich**

Der Überwachungsbereich der Front-/Rückkamera kann eingestellt werden.

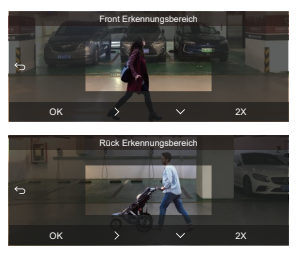

#### **Hinweis:**

- Es gilt nur für das Bewegungserkennung Modus。
- Diese Funktion verfügt über 1X-, 2X-, 3X-, 4X- und 5X-Bereichsoptionen, und der 5X-Bereich ist der globale Erkennungsmodus

#### **4.2.5 Parkmodus**

Der Parkmodus fungiert in verschiedenen Situationen als Wächterfunktion. Sie können je nach Parksituation in verschiedene Parküberwachungsmodi wechseln.

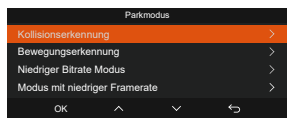

Um den Parkmodus einzuschalten, gibt es 3 Möglichkeiten, ihn einzugeben.

- 1. Sie können 5 Minuten warten, um automatisch einzutreten,
- 2. Lange auf⊙drücken, um manuell einzutreten.
- 3. Verwenden Sie ACC Hardwire Kit (Extra erhalten)

#### **HINWEIS:**

- Um sicherzustellen, dass die Kamera im Parkmodus ordnungsgemäß funktioniert, verwenden Sie bitte die Hardwire Kits oder eine andere stabile und kontinuierliche Stromversorgung, um die Dashcam mit Strom zu versorgen.
- Bitte verwenden Sie VANTRUE ACC Hardwire Kit, andere ACC Hardwire Kit der anderen Marken ist möglicherweise nicht kompatibel mit VANTRUE Dashcams.
- In heißer und sonniger Umgebung im Sommer empfehlen wir Ihnen,den Kollisionserkennungsmodus zu verwenden. Wenn die Umgebungstemperatur im Auto bis zu 60 °C beträgt, wird empfohlen, die
- Kamera auszuschalten, um einen anormalen Betrieb des Rekorders aufgrund der hohen Temperatur zu vermeiden.
- Zeitraffer-Videoaufzeichnung und Parkmodus (einschließlich Kollisionserkennung, Bewegungserkennung, Aufzeichnung mit niedriger Bitrate und Modus mit niedriger Bildrate) können nur für einen von ihnen aktiviert werden. Wenn einer aktiviert ist, wird der andere automatisch deaktiviert.
- Alle im Parkmodus aufgezeichneten Dateien (einschließlich Kollisionserkennung, Bewegungserkennung, Modus mit niedriger Bitrate und Modus mit niedriger Framerate) werden im Normalen Ordner gespeichert. Um zu vermeiden, dass die Parkmodusdatei durch Dauer überschrieben wird, überprüfen Sie sie daher bitte regelmäßig, um Verluste zu vermeiden.

### **Kollisionserkennung**

Wenn die Kollisionserkennung aktiviert ist, wird das Kollisionserkennungssymbol auf der Aufzeichnungsoberfläche angezeigt, was darauf hinweist, dass der Rekorder derzeit den Kollisionserkennungsmodus verwendet. Die Empfindlichkeit der Kollisionserkennung kann von 1 bis 5 Stufen eingestellt werden, Sie können sie entsprechend der Gewohnheit sowie der Umgebung des Autos anpassen.

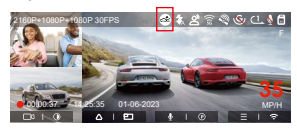

Wenn die Kollisionserkennung eingeschaltet wurde und nach 5 Minuten Aufzeichnung keine Bewegung erkannt wird (kurzgenannt 5-Minuten-Eingabemechanismus), wird die Kollisionserkennung mit einem symbol in der unteren rechten Ecke des Bildschirms und der Kamera aktiviert automatisch ausschalten. Wenn die Dashcam ausgeschaltet wird, beginnt sie nach dem Schütteln 1 Minute lang mit der Aufnahme und schaltet die Dashcam dann wieder aus.

**\*Mit ACC-Hardwire Kit wird die Kamera sofort in den Parkmodus nach dem Ausschalten des Autos** 

**gelangen.**

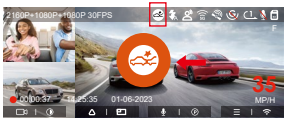

**Notiz:** Wenn die Dashcam während der Kollisionserkennungsaufzeichnung

weiterhin getroffen wird, verlässt sie den Kollisionserkennungsmodus und

wechselt in die normale Aufzeichnung, wodurch der 5-Minuten-Eingabemechanismus neu gestartet wird.

## **Bewegungserkennung**

Wenn die Bewegungserkennung eingeschaltet ist, wird das Bewegungserkennungssymbol staat der Aufnahmeoberfläche gezeigt.

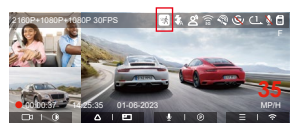

Wenn die Bewegungserkennung eingeschaltet wurde und nach 5 Minuten Aufnahme keine Bewegung erkannt wird, erscheint ein orangefarbenes Symbol in der Mitte des Bildschirms und der Bildschirm schaltet sich nach 3 Minuten aus. 10S Video vor der Bewegung wird auch gespeichert.

**\*Mit ACC-Hardwire Kit wird die Kamera sofort in den Parkmodus nach dem Ausschalten des Autos gelangen.**

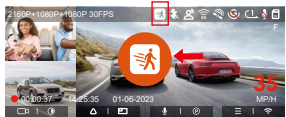

**Aufnahmeszeit:** Wenn Dashcam die Bewegung des Objekts erkennt, beginnt sie automatisch 30 Sekunden lang mit der Aufnahme und 10 Sekunden Video vor der Bewegung, speichert die Aufnahme im Ordner "Normal".

**Notiz:** Der Bewegungserkennungsmodus muss ausgeführt werden, wenn die Kamera eingeschaltet wird. Sobald die Kamera ausgeschaltet ist, funktioniert der Bewegungserkennungsmodus nicht.

# **Modus mit Niedriger Bitrate**

Wenn die Aufzeichnung mit niedriger Bitrate aktiviert ist, wird das Symbol **segen oder EDI** in der unteren rechten Ecke des Bildschirms angezeigt, je nachdem, ob Sie 1080P 15FPS oder 720P 15FPS wählen.

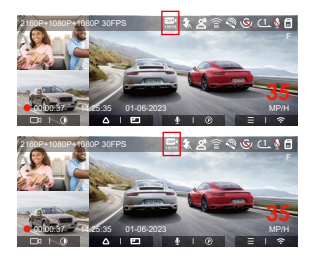

Wenn nach 5 Minuten Aufnahme keine Bewegung erkannt wird, erscheint ein Symbol in der Mitte des Bildschirms. Die Auflösung aller aktuellen Videos wird für die Aufnahme automatisch auf **um** oder **oder um**geschaltet, und die Aufnahmedauer wird entsprechend der aktuell eingestellten Daueraufnhamedauer bestimmt. Wenn die Kamera vibriert oder bewegt wird, wird sie automatisch den Modus verlassen, 5 Minuten warten und wieder eintreten.

\***Mit ACC-Hardwire Kit wird die Kamera sofort in den Parkmodus nach dem Ausschalten des Autos gelangen.**

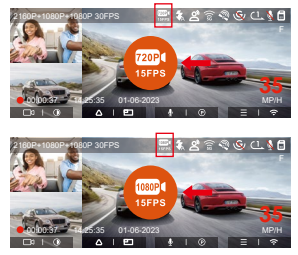

**Notiz:** Die Aufzeichnung mit niedriger Bitrate muss durchgeführt werden, wenn die Kamera eingeschaltet ist. Sobald die Kamera ausgeschaltet ist, funktioniert die Aufzeichnung mit niedriger Bitrate nicht.

#### **Modus mit niedriger Framerate**

Wenn der niedrige Frameratemodus ausgewählt ist, nimmt die Kamera entsprechend der Auswahl von 1FPS /5FPS/10FPS/15FPS auf. Wenn Sie beispielsweise 1 FPS auswählen und die Bildrate der aktuellen Videoauflösung 30 FPS beträgt, generiert der Rekorder ein Video mit 30 FPS pro Sekunde. Der Modus mit niedriger Bildrate kann die Integrität des Videos erheblich bewahren und Speicherplatz auf der Speicherkarte sparen.

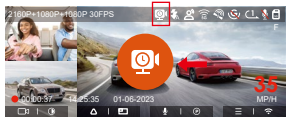

[Normale Aufnahmezeit = Zeitrafferaufnahmezeit (Sek.) x Aufnahmebildrate FPS x Zeitrafferoption] (Die Zeit sollte in Sekunden umgerechnet werden)

#### **Hinweis:**

- Der Niedrigbildratenmodus ähnelt der Zeitrafferaufnahmefunktion, aber es gibt einen Unterschied im Suffix des Videodateinamens zwischen den beiden.
- Im Niedriger Bildrate Modus benötigt die Kamera außerdem eine stabile Stromversorgung. Sobald die Stromversorgung ausgeschaltet oder erschöpft ist, wird die Kamera heruntergefahren.
- (Bei Verwendung des ACC-Hardwire-Kits) Nachdem das Auto geparkt wurde, wechselt die Dashcam sofort in den Parkmodus.

# **4.2.6 Privatsphäre-Modus**

N4 Pro hat den Privatsphäre-Modus, wenn eingeschaltet, behält die Kamera nur die letzten 3 Daueraufnahmedateien.

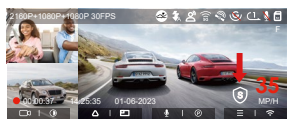

#### **Hinweis**

- Die Datei vom Privatsphäre-Modus wird im Ordner .Normal" gespeichert, und der Dateiname lautet "S". Zum Beispiel: 20210128 140633 0006 S A.MP4;
- Schalten Sie die Daueraufnahme aus, und der Privatsphäre-Modus kann nicht gestartet werden.
- Beim Öffnen des Privatsphäre-Modus formatieren Sie bitte zuerst die Speicherkarte.
- Im Privatsphäre-Modus werden manuell gesperrte Videodateien im Ereignisordner gespeichert, und der gespeicherte Dateiname ist derselbe wie der Name der Notfallvideodatei.

# **4.2.7 Kilometerstatistik**

N4 Pro Dashcam zeichnet und analysiert die Fahrzeit, Fahrkilometer, Höhe, Fahrgeschwindigkeit und andere Informationen des Benutzers durch die GPS-Informationen des Fahrvorgangs. Benutzer können Kilometerdateien über die APP exportieren.

Benutzer können die Echtzeitvorschau in APP herunterladen und lokal speichern.

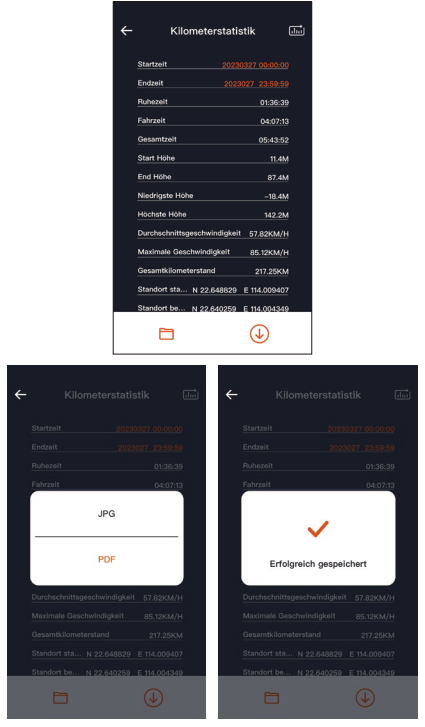

#### **4.2.8 Spracherkennung**

Benutzer können der Dashcam durch Spracherkennung Sprachbefehle geben, wie z. B. Take Photo, Turn On Wi-Fi, Turn Off Wi-Fi, Lock The Video usw. Derzeit unterstützte Sprachen sind Englisch, Japanisch, Russisch und Chinesisch. Detailliertere Sprachbefehle finden Sie unter System Einstellung >Sprachinhalt

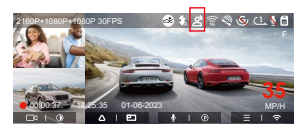

Die Spracherkennung hat Optionen wie Aus/Niedrige Empfindlichkeit/Standard/Hohe Empfindlichkeit.

### **4.2.9. GPS-Funktion**

GPS ist standardmäßig aktiviert und die Kamera empfängt GPS-Signale über die GPS-Halterung. Es kann die Uhrzeit und das Datum in Ihrer Nähe automatisch korrigieren und den Ort aufzeichnen, an dem das Video aufgenommen wurde, sowie die Geschwindigkeit des Autos zu diesem Zeitpunkt.

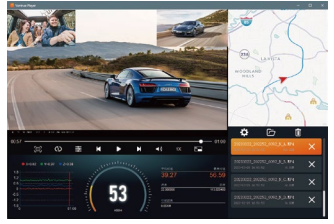

#### **Hinweis:**

- Die GPS-Verbindung wird innerhalb von 1 Minute nach dem Einschalten des Geräts hergestellt. Wenn die GPS-Verbindung nicht innerhalb von 1 Minute erfolgreich ist, überprüfen Sie bitte, ob die GPS-Funktion des Gerätes eingeschaltet hat, ob die GPS-Halterung richtig angeschlossen ist und Ihre Umgebung (Tiefgarage, dicht besiedeltes Wohngebiet, U-Bahn, Tunnel usw. ) wirkt sich auch auf den Empfang des GPS-Signals aus.
- GPS-Informationen werden in dem von Ihnen aufgenommenen Video aufgezeichnet. Um es anzuzeigen, laden Sie bitte die VANTRUE Cam APP

und den VANTRUE GPS Player herunter und installieren Sie sie (zum Download verfügbar auf www.vantrue.net)

# **4.2.10 Automatische GPS-Zeitkorrektur**

Die automatische GPS-Korrekturzeiteinstellung der Dashcam ist standardmäßig aktiviert. Sie können GMT-08:00 auswählen, indem Sie Ihre Zeitzone auswählen, z. B. Los Angeles. Wenn Sie die Zeitzone Ihres Standorts nicht kennen, können Sie sich über WLAN mit der Vantrue Cam APP verbinden und bestätigen, dass die automatische Zeitanpassungsfunktion in der APP aktiviert ist.

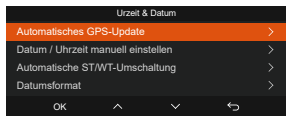

**Notiz:** Die automatische GPS-Zeitkorrektur muss die richtige Zeitzone einstellen.

# **4.2.11 Wiedergeben und Löschen von Dateien**

a. Anzeigen von Dateien auf der Kamera

Nachdem Sie auf "Dateien" geklickt haben, geben Sie einen beliebigen Ordner ein, nachdem Sie den Videoordner geöffnet haben, können Sie  $\ddot{\mathbf{v}}$  drücken, um die nächste Datei auszuwählen, und drücken  $\left(\overline{\mathbf{v}}\right)$ . um die Datei während der Wiedergabe zu löschen.

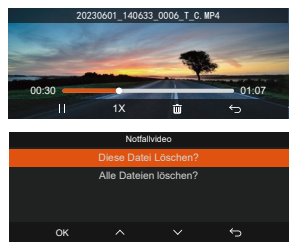

- Videos löschen

Löschen Sie das Video auf der Kamera. Drücken Sie die Notfallstaste in der Benutzeroberfläche zum Durchsuchen von Dateien, um das Menü Löschen" aufzurufen.

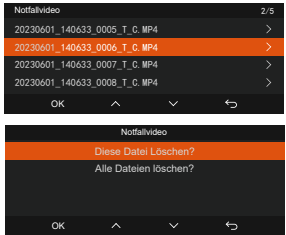

- b. Anzeigen von Dateien auf einem Computer
- Verbinden Sie über das mitgelieferte USB-C 1. Datenkabel die Kamera und dem Computer.

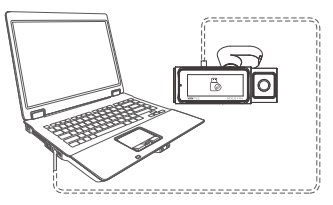

2. Nachdem die Verbindung erfolgreich hergestellt wurde, erscheint auf dem Display der Kamera, um Daten zu übertragen, und dann können Sie die Videodateien im Computerordner durchsuchen.

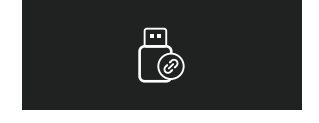

- 3. Je nach Computersystem verschiedener Benutzer wird die Kamera nach dem Anschließen an den Computer als Wechseldatenträger oder Wechselordner auf dem Computer angezeigt.
- 4. Um die Datei auf dem Computer anzuzeigen, können Sie direkt mit der rechten Maustaste klicken, um das Menü zu öffnen und sie zu löschen.
- 5. Sie können auch einen USB-Kartenleser verwenden, um die Speicherk arteninformationen zu lesen.

#### c.View auf "Vantrue Cam" APP

Nachdem die Kamera erfolgreich über WLAN mit dem Mobiltelefon verbunden wurde, kann sie Dateien auf APP wiedergeben, herunterladen und löschen.

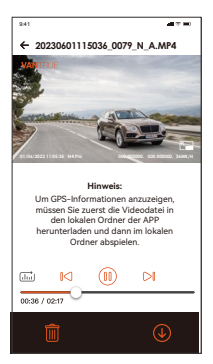

#### **Hinweis:**

- Videowiedergabe in APP oder Download auf SD-Karte, es wird kein Netzwerkverkehr verbraucht.
- Videodateien müssen in einen lokalen Ordner heruntergeladen und abgespielt werden, bevor GPS-Trackinformationen angezeigt werden können. Gleichzeitig müssen Sie das WLAN des Fahrtenschreibers trennen, da sonst die GPS-Informationen leer sind.

# **4.2.12 Aktualisieren der Firmware**

#### **Upgrade 1: Datei-Upgrade**

Nachdem Sie die neueste N4 Pro-Software von der offiziellen VANTRUE-Website heruntergeladen haben, legen Sie die Dateien im Stammverzeichnis der Speicherkarte ab und setzen Sie die Speicherkarte dann wieder in die Kamera ein. Nachdem die Kamera an die Stromquelle angeschlossen wurde, wird sie automatisch aktualisiert.

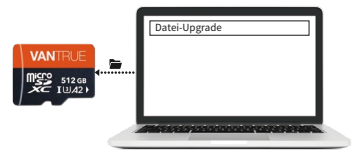

### **Update 2:OTA(OvertheAir) FirmwareUpdate**

Nachdem Sie die APP geöffnet haben, erhalten Sie den Dashcam-Software-Update-Push. Nachdem das Upgrade bestätigt wurde, springt es zur OTA-Upgrade-Oberfläche und führt das Upgrade gemäß den Richtlinien durch.

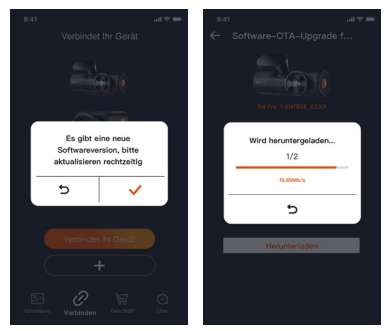

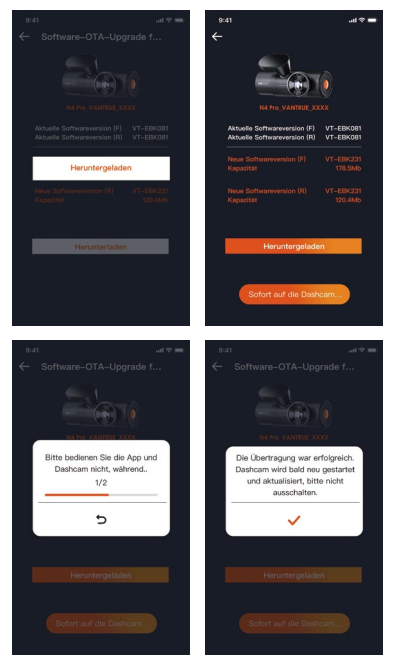

#### **Notiz:**

- Ob es sich um ein Datei-Upgrade oder ein OTA-Upgrade handelt, das N4 Pro muss an die Stromversorgung angeschlossen sein.
- OTA-Upgrade-Download-Upgrade-Datei, muss den Datenverkehr verwenden.

# **5. Spezifikation**

Damit die Benutzer ein besseres Produkterlebnis haben, werden wir das Produkt aktualisieren, und die Produktspezifikationen können sich ohne vorherige Ankündigung ändern.

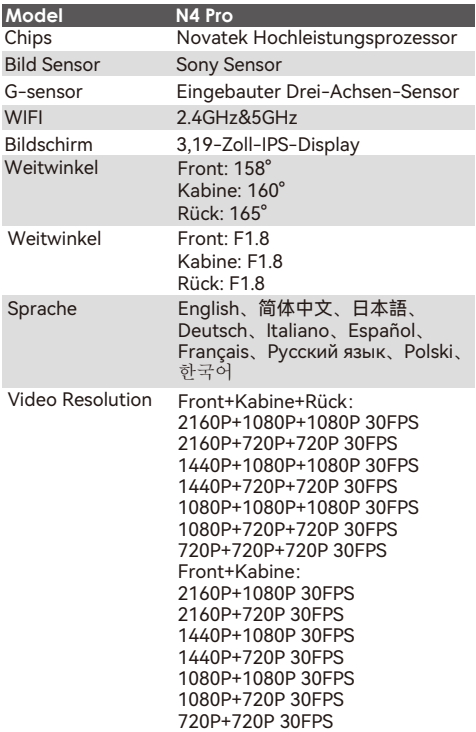

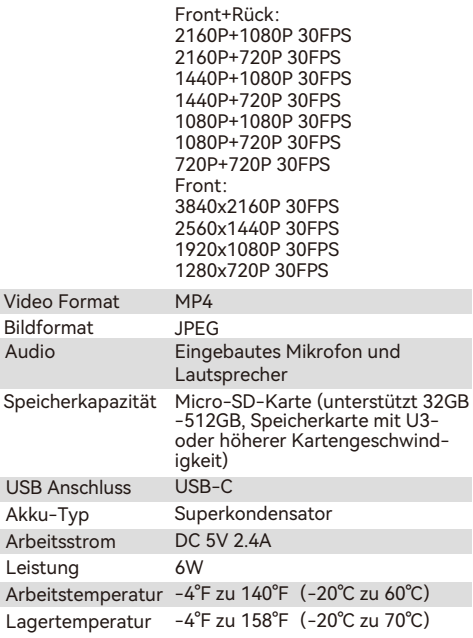

# **6. Darauf zu Achten**

- Aufgrund unterschiedlicher Fahr- und Fahrzeu-• gumgebungen werden einige Funktionen möglicherweise nicht unterstützt.
- Die Produkt-Firmware wird von Zeit zu Zeit aktualisiert, Sie können auf die offizielle Mitteilung achten.
- Dieses Produkt garantiert nicht, dass alle Unfallbilder gespeichert werden können. Bei geringfügigen Kollisionen wird der Kollisionssensor nicht aktiviert, sodass das Bild möglicherweise nicht in einem speziellen Ordner gespeichert wird.
- Achten Sie darauf, das Gerät auszuschalten, wenn Sie die Speicherkarte einsetzen oder entfernen.
- Für eine stabile Produktnutzung formatieren Sie die Speicherkarte mindestens einmal alle zwei Wochen.
- Die Speicherkarte hat eine gewisse Lebensdauer, und eine langfristige Verwendung kann zu einem Ausfall der Datenaufzeichnung führen. In diesem Fall wird empfohlen, eine neue Speicherkarte zu kaufen, da das Unternehmen nicht für die Zerstörung von Daten verantwortlich ist, die durch langfristige Verwendung verursacht werden.
- Installieren und verwenden Sie dieses Produkt nicht, während das Fahrzeug läuft.
- Setzen Sie dieses Produkt keinen starken Stößen oder Vibrationen aus, um das Produkt nicht zu beschädigen, was zu Fehlfunktionen oder Unbrauchbarkeit führen könnte.
- Verwenden Sie keine Lösungsmittel oder chemischen Reinigungsmittel, um dieses Produkt zu reinigen.
- Der Temperaturbereich der Arbeitsumgebung dieses Geräts liegt zwischen -20°C und 60°C. Das Überschreiten dieses Bereichs kann zu Produktausfällen führen.
- Stellen Sie das Produkt nicht in eine offene Flamme oder verwenden Sie es an einem Ort mit hoher

Temperatur und Feuchtigkeit, da es sonst zu Gefahren wie Stromschlag und Kurzschluss kommen kann.

- Es ist verboten, kurzgeschlossene, zerlegte oder modifizierte Autoladegeräte zu verwenden, da dies sonst zu Verletzungen, Stromschlägen, Bränden und anderen Gefahren führen kann.
- Zerlegen oder modifizieren Sie dieses Produkt nicht ohne Genehmigung, um Schäden, Hitzeentwicklung und Feuer zu vermeiden.
- Bitte verwenden Sie dieses Produkt so, wie es gesetzlich erlaubt ist.

# **7. Garantie**

Auf die VANTRUE® N4 Pro Dashcam erhalten Sie volle 12 Monate Garantie. Wenn Sie Ihr Produkt auf unserer offiziellen Website (www.vantrue. net/register) registrieren, können Sie die Garantie auf 18 Monate genießen.

#### **Unterstützung**

Wenn Sie Fragen zu Ihrem Produkt haben, zögern Sie bitte nicht, uns unter support@vantrue.net zu kontaktieren oder uns eine Nachricht über die Live-Chat-Box auf www.vantrue.net zu senden. Anfragen werden in der Regel innerhalb von 12-24 Stunden beantwortet.

#### **Ihre Meinung zählt**

VANTRUE® ist fest entschlossen, unsere Produkte, Dienstleistungen und Benutzererfahrung ständig zu verbessern. Wenn Sie Ideen haben, wie wir noch besser werden können, freuen wir uns über Ihr konstruktives Feedback und Ihre Vorschläge. Kontaktieren Sie uns noch unter support@vantrue. net.

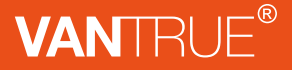

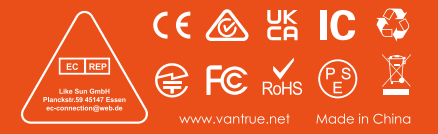